Stepwise Guide to pay using RazorPay Payment Gateway**ARazorpay** 

0 00:00

 $\mathcal{L}$ 

GET FREE ASSISTANCE

 $\bigtriangledown$ 

Assignment Help

 $\circ$ 

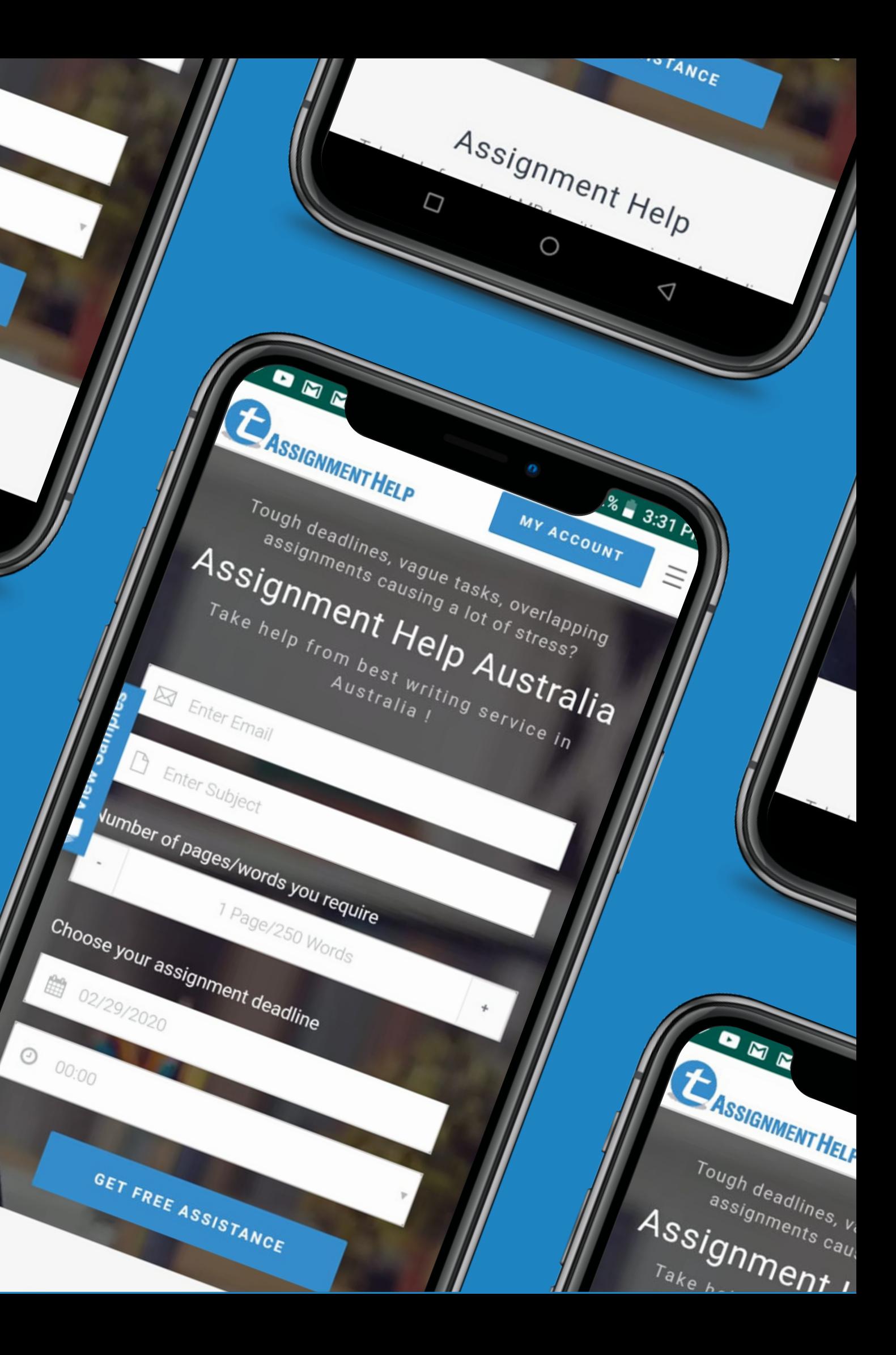

## **Step : 1**

## After you have logged in the website, go to the Active Assignment section. **CLICK** on the green colour "**Pay**" button, as shown in the image below.

## **Click here**

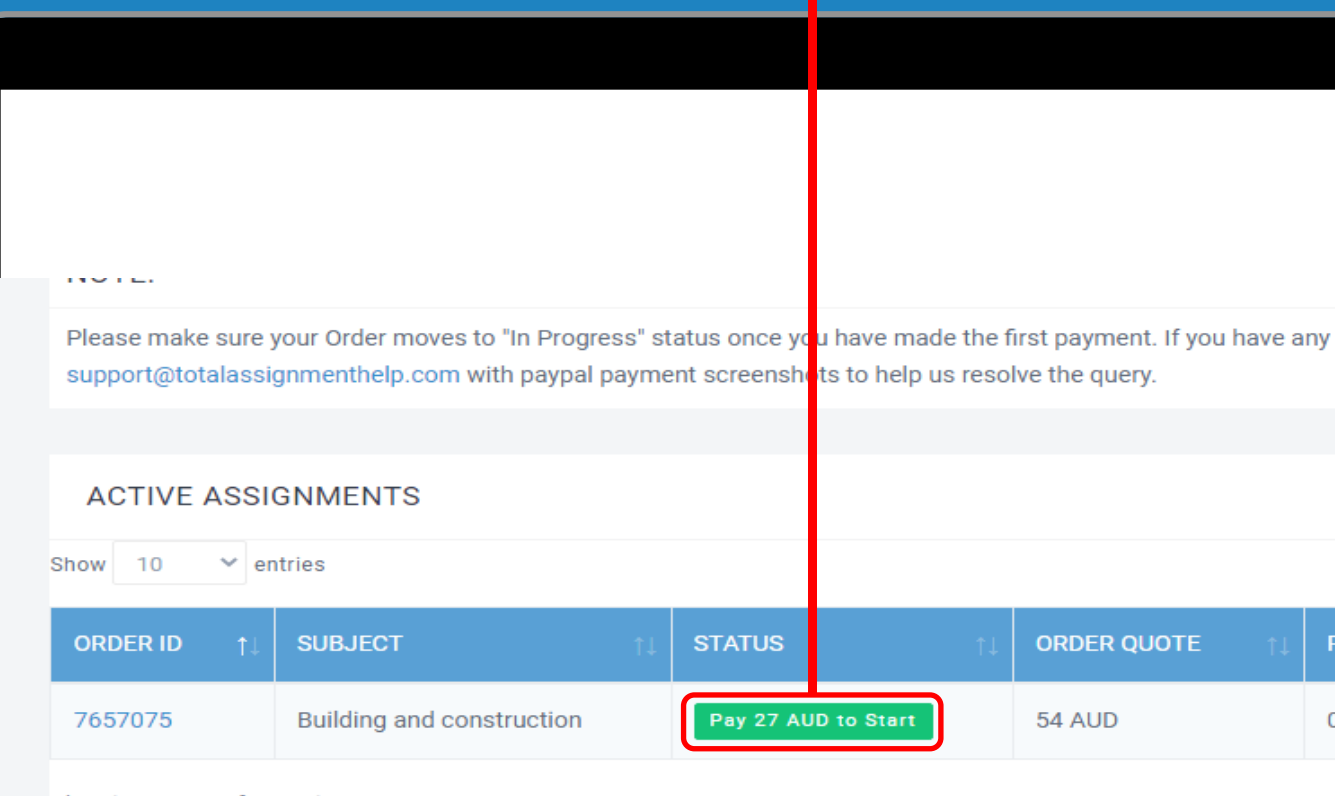

Showing 1 to 1 of 1 entries

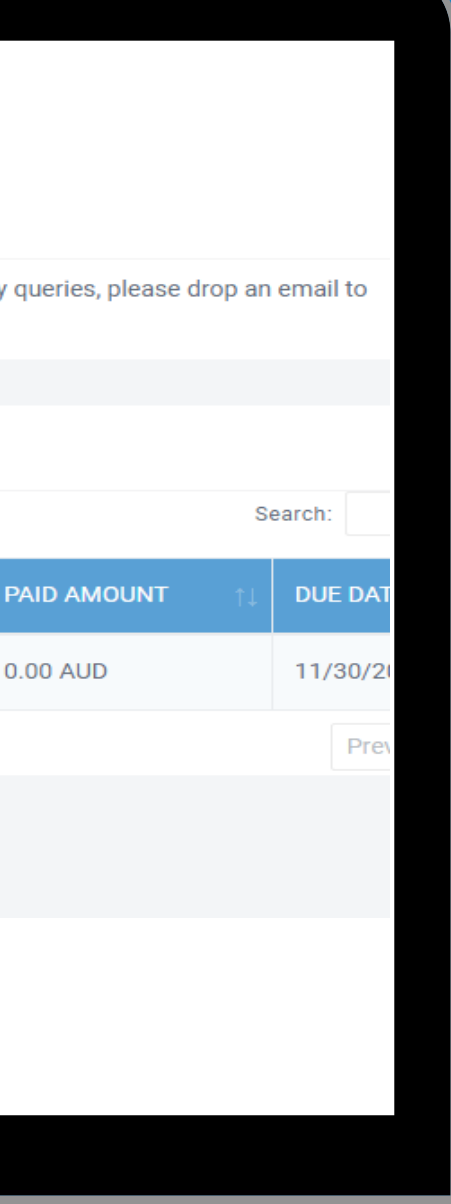

**ASSIGNMENT HELP** 

**Step : 2** Choose the **Pay via RazorPay** option and click on "**Proceed to Pay**"

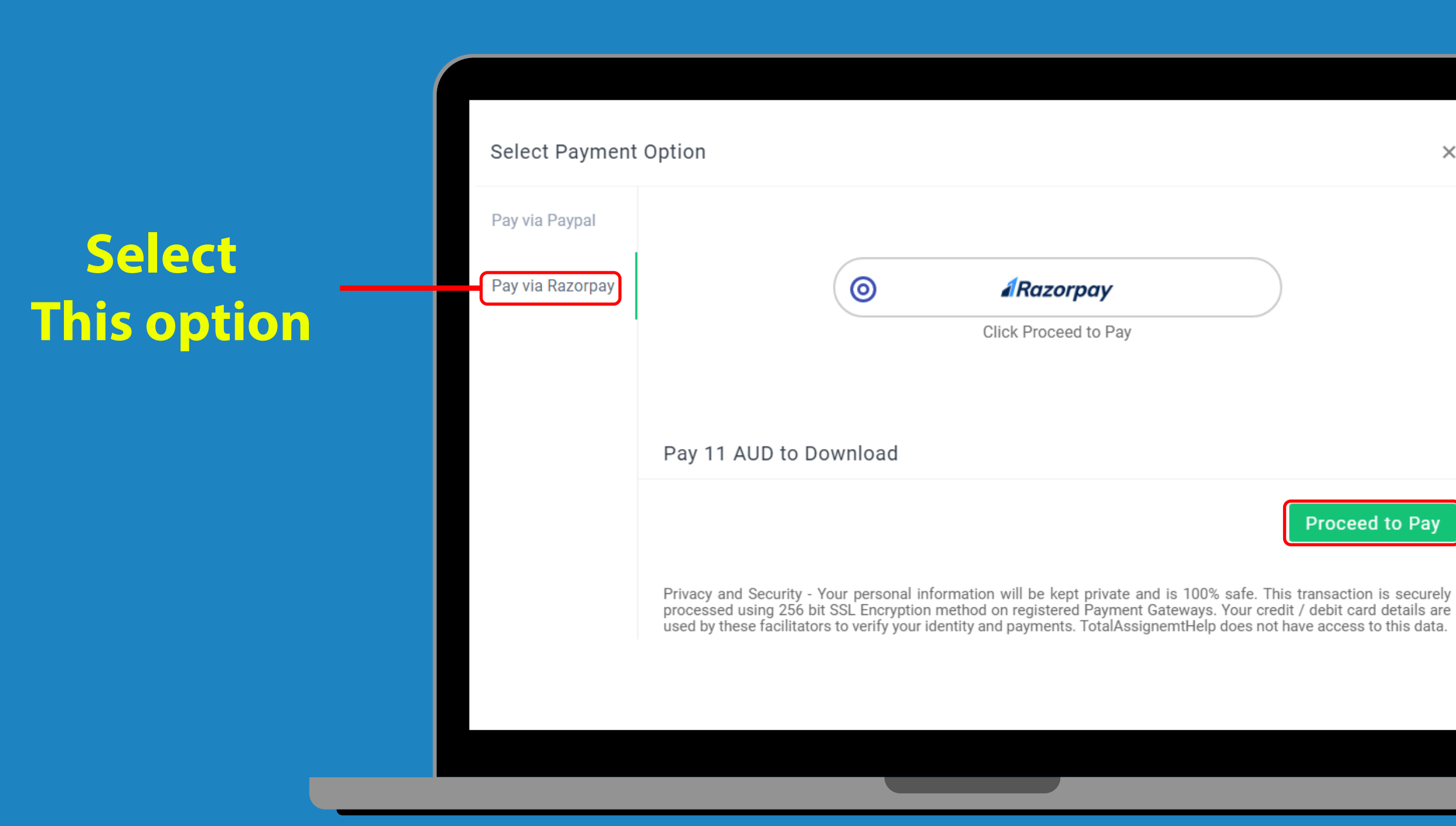

Proceed to Pay

 $\times$ 

### **Click on proceed to p ay**

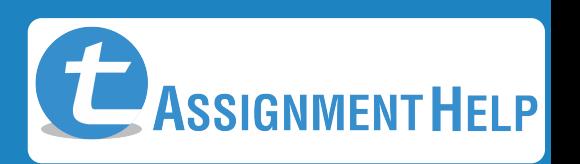

## **Step : 3 Enter your Email id and Contact number . (Make sure to correctly select your Country code while doing so)**

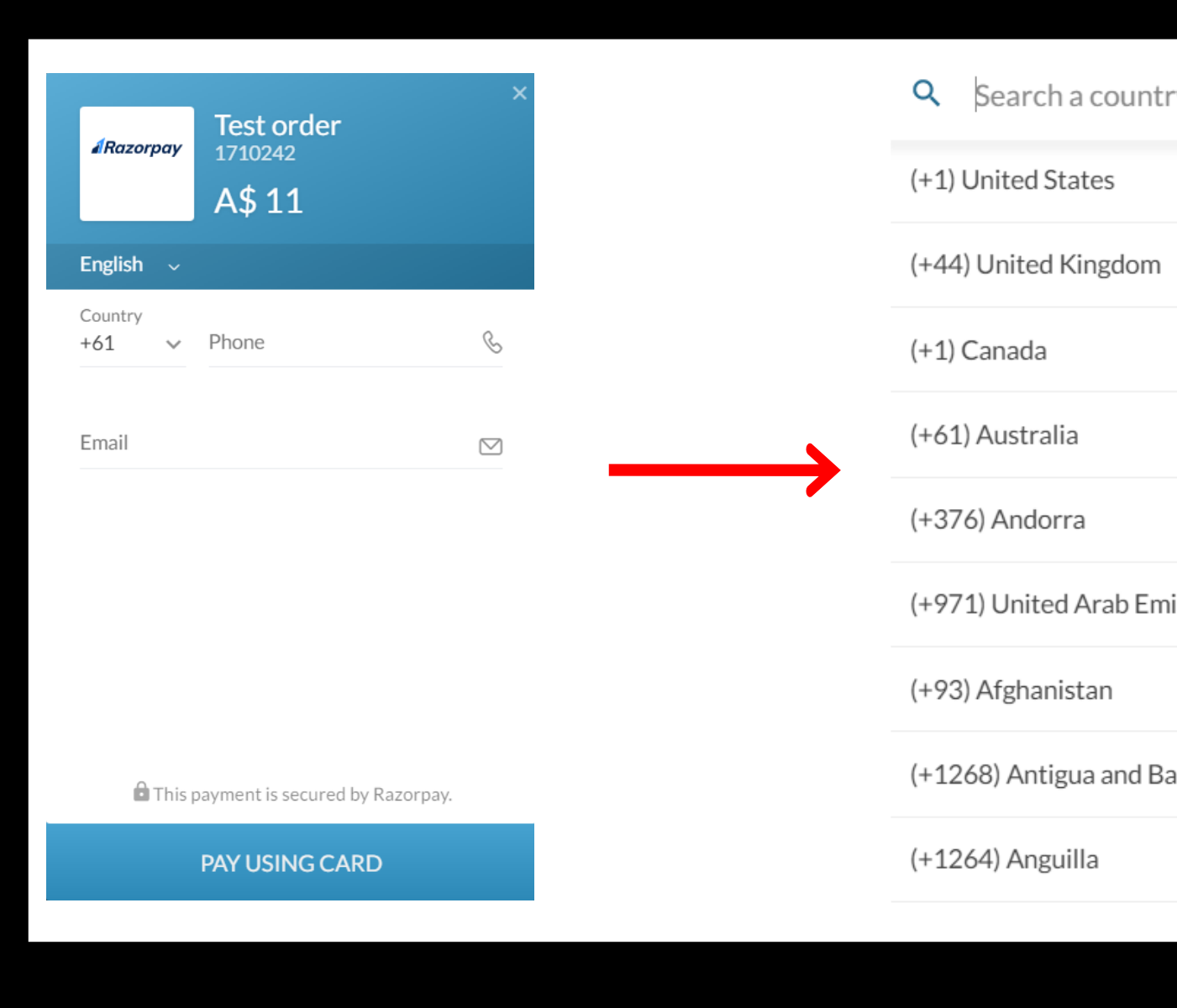

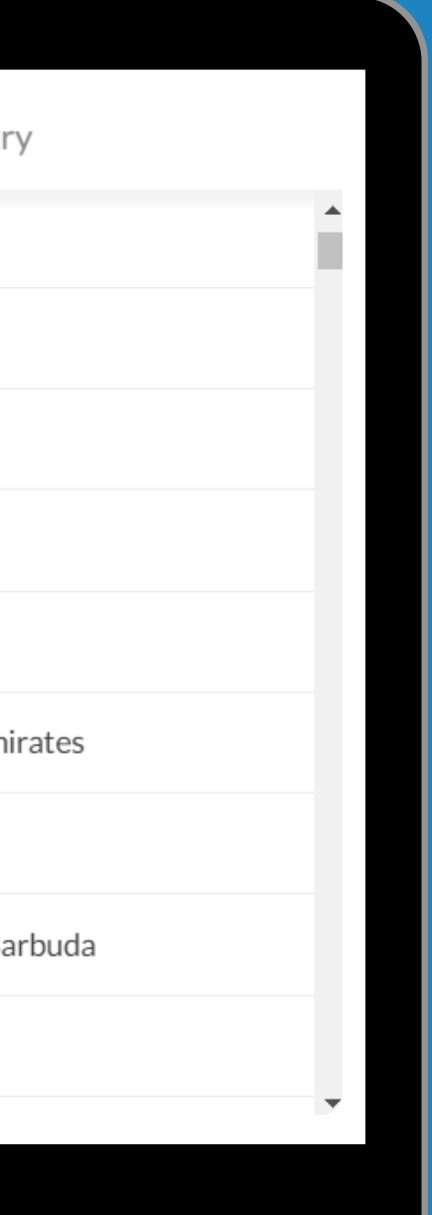

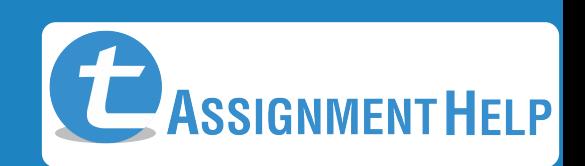

## **Step : 4** Choose the **Card Option**, fill in your Card details and proceed for payment.

### **Choose Card option**

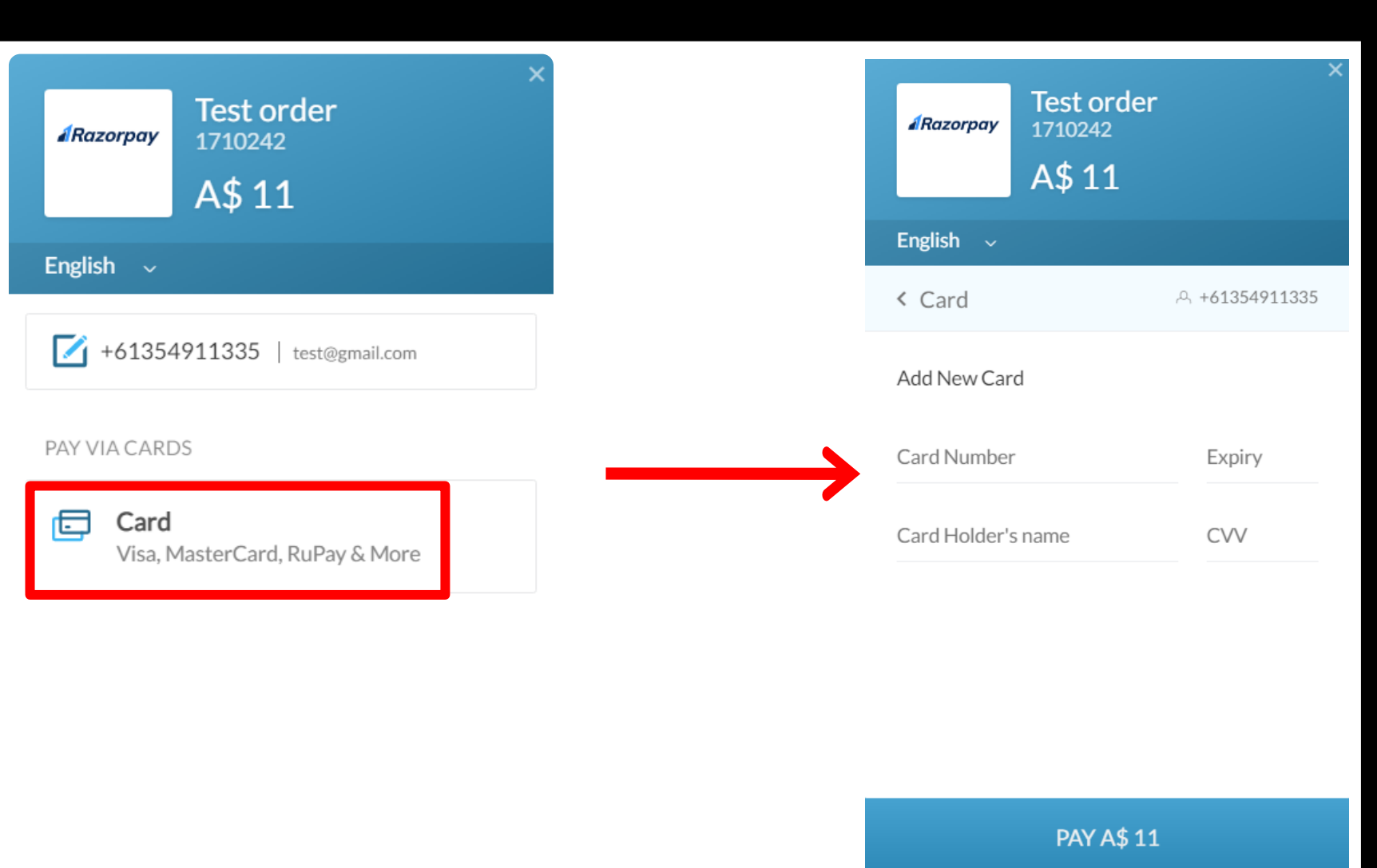

# **Fill your Card details and proceed for payment**

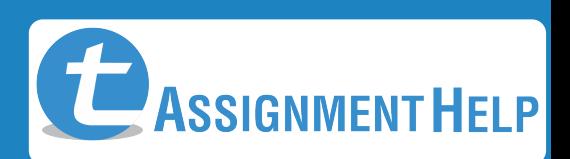

# **NOTE : IF YOUR PAYMENTS ARE FAILING**

(Eg: A client whose paypal account was created in Australia will have higher success rates if the quote is in AUD. Similarly a US credit card holder (when quest checkout flow is used without logging into your paypal account) will have higher success rate if the quote is in USD.)

- Ask us to change the Quote "currency" to local currency since paypal allows  $\bullet$ payments in local currency only.
- What is local currency? Local currency is the currency of the country where you created your paypal account (since paypal accounts are country specific) or the bank's country which issued your credit/debit card if you are using guest checkout flow without logging into your paypal account.

 We currently support 4 currencies namely AUD, USD, GBP and EUR . If we don't support your currency, ask us to quote in USD for better success rates

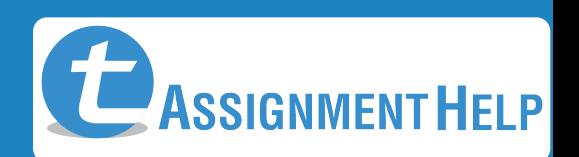

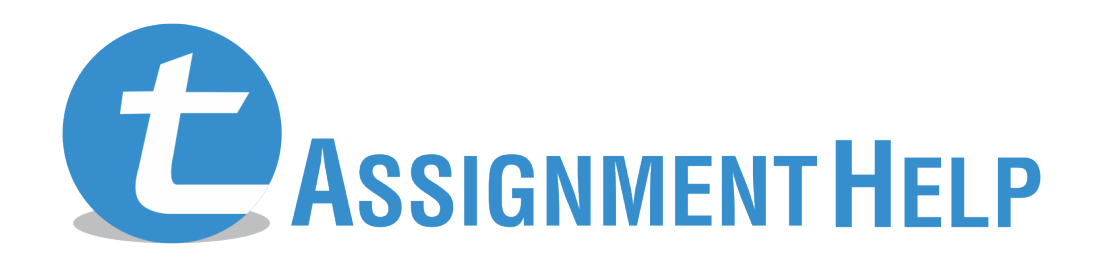

**www.totalassignmenthelp.com**